# SAS® to Excel: Give Them the Report Exactly the Way That They Want It

LeRoy Bessler PhD

Bessler Consulting and Research

Le\_Roy\_Bessler@wi.rr.com

What is the commonest fate of SAS-prepared data?

### **Notice**

SAS is a registered trademark or trademark of SAS Institute Inc. in the USA and other countries. ® indicates USA registration. Other product and brand names are trademarks or registered trademarks of their respective owners.

## A Popular Solution around the World?

Nearly every week, I get a request from somewhere around the world for my free DDE toolkit of macros, sample programs, & supporting files. You can request it via email.

### What Can You Do with DDE?

- Anything you can do with keyboard & mouse
- Here I cover <u>only a subset of</u> the input/output & formatting capabilities
- When DDE cannot do it (rare),
   pre-record an Excel macro & run it with DDE

# What You Can Do without DDE: See my MWSUG 2010 paper "SAS and Excel, A Winning Combination, Part 1"

# Scope of Presentation

- As much as time permits
- 53-page paper covers everything

# If you use SAS on a Server, not on your desktop or laptop PC

- Feasible (I have done it), but . . .
   Important Cautions Apply
- See Appendix 1 in the paper for details.
- In 2009, I published a non-DDE tool to handle the situations that can arise. See Appendix 1 for the reference.

If you use SAS on your desktop or laptop PC, you can have a very cool experience: In one window, watch SAS log In other window, watch Excel

# Presentation Content & Style

- Much code
- Spreadsheet Results, step by step
- Numerous slides, plus more, if time permits
- Very little here on read/write to/from Excel (well covered by other authors, and in SAS Companion to Windows)

# Companion Material

- Paper
- Available via email: more programs than can be covered here, PLUS 60 macros, plus a SAS user solution for cell merge
- Programs substantially commented

### **Presentation Plan**

- In-depth "How It Works"
- Basic Examples: usable for any application

#### As/If Time Permits

Special Applications

# DDE: Dynamic Data Exchange

- Your SAS session is a client
- It opens Excel which acts as a server

### Your SAS Program:

- 1. Starts/Executes Excel
- 2. Establishes channel to talk to Excel
- 3. Opens new/existing XLS file (workbook)
- 4. Sends commands to Excel
- 5. Saves, or Saves As (new/diff), XLS file
- 6. Exits/Stops Excel

# Formatting the Cells

- Font controls:
   font, style, size, color\*, underline
- Color the background\*
- \*Colored text harder to read
- than black on white:
- extreme example Example at left occurred!
- Beware of effect of
- text color / background color combinations on readability

# More Formatting for the Cells

- Cell sizing, including:
  - column or row AutoFit
  - column or row Hide/Unhide
- Alignment / Wrap
- Borders (e.g., section the worksheet)
- Indent content (two tricks shown with sample programs/macros)

### Worksheet Controls

- Select worksheet, cells, rows, columns
- Freeze/Unfreeze Panes
- Turn AutoFilter On/Off
- Generate subtotals in Worksheet
- Control/Change levels for Excel subtotals
- Or use multiple sheets for levels of totals
- Activate specific worksheet in workbook
- Create additional worksheets in workbook
- Delete unused worksheets in workbook

# Other Manipulation

- Insert/Delete columns or rows
- Find
- Find and Replace cell contents
- Copy cells
- Move cells
- Use formulas to create new column(s)

### Miscellaneous

- Zoom –
   to shrink (or enlarge) worksheet
- Message –
   but might get overlooked by viewer

### Our First Example . . .

- demonstrate concept
- actual use improbable
- chosen for its simplicity to do & show results

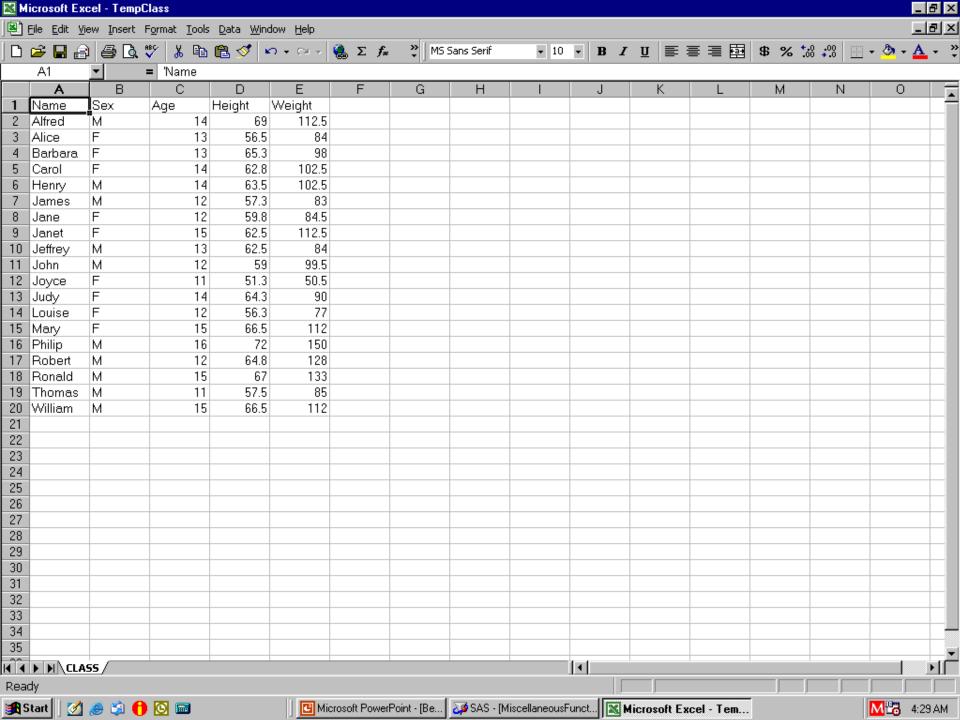

# Shrink Cell/WorkSheet Size Put Message in Lower Left Corner

```
data _null_;
file DDEcmds;
put '[zoom(80)]';
put '[message(true,
"This Sheet reduced to 80% of normal size")]';
run;
```

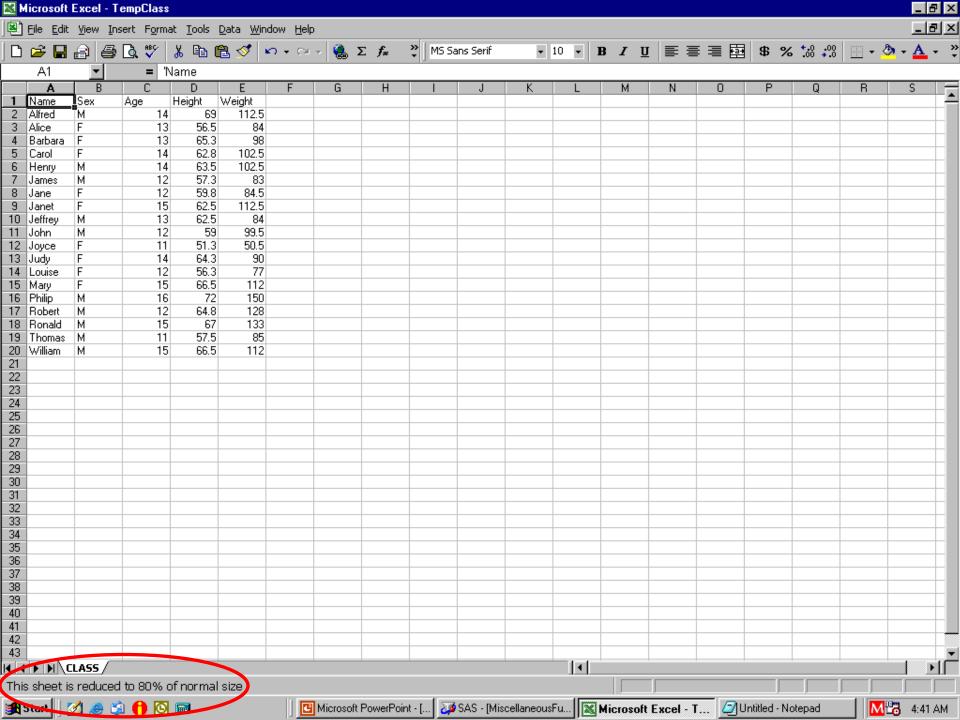

# Restore Cell/WorkSheet Size Restore Default Message (Ready)

```
data _null_;
file DDEcmds;
put '[zoom(100)]';
put '[message(false)]';
run;
```

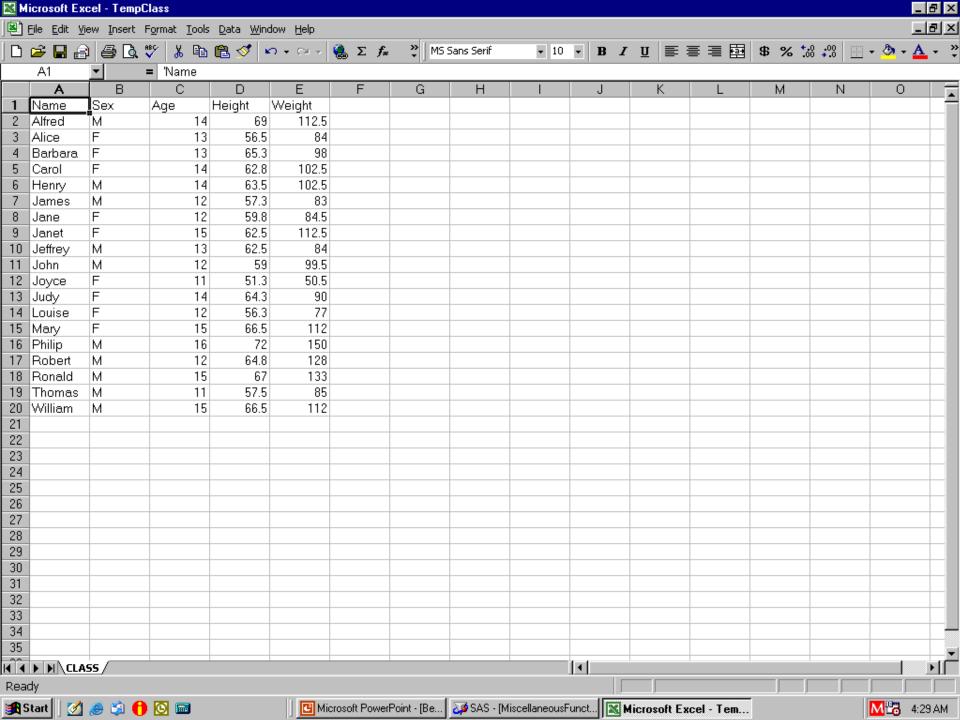

### Channel for DDE Commands

- Special SAS filename statement
- filename YourFileRef dde "excel|system";
- YourFileRef is arbitrary 1-to-8 characters
- I like DDEcmds
- but can be anything

# The DDE triplet for Excel

Identifies current selection for read or write:

EXCEL|YourSheet!RpppppCqqq:RsssssCttt

ppppp is 1-to-5-digit start/top row number qqq is 1-to-3-digit start/left column number sssss is end/bottom row number ttt is end/right column number

row/column numbers with leading zeros OK

# DDE doublets & singlets

Identify current selection for other XL action:

RpppppCqqq:RsssssCttt rectangle of cells

RpppppCqqq single cell

Rppppp:Rsssss range of rows

Rppppp single row

Cqqq:Cttt range of columns

Cqqq single column

# Coding the DDE Triplet, etc.

### EXCEL|YourSheet!RpppppCqqq:RsssssCttt

- Not required to code it by hand
- When needed, Software Intelligence (SI)
  in your program can dynamically determine
  number of rows or ending row required, etc.

# Coding DDE Triplets, etc.

EXCEL YourSheet!RpppppCqqq:RsssssCttt

#### Can Be:

- Explicitly coded
- SAS-macro-generated
- Software-Intelligence generated

### SAS-to-Excel DDE Commands

- Originally Developed by Microsoft for earlier editions(s) of Excel
- I have used them with various versions of Windows and Excel (including 2007)
- They work for me, but NO GUARANTEES

### SAS-to-Excel DDE Commands

- Documented in Macrofun.hlp
- Download it from Microsoft:
   Use Google to search for Macrofun.hlp
- Macrofun = "Macro Functions" (but can be fun)
- Functions do not require use of custom Excel macros created by you

### SAS-to-Excel DDE Commands

#### Caveats:

- Not every command works (e.g., rename worksheets, create subtotals, . . .)
- Some command options may not work
- What does work is an enormous tool set!

### true / false values for DDE cmds

To turn options On / Off via DDE command parameter assignment, use true / false

But for some commands, use 1 / 0 instead

### **DDE Command Format**

```
put '[CommandName(arg1,arg2,...,argN)]';
```

- CommandName
   may be multi-word, dot-separated
- To indicate omission of arguments—
   if at start of list: ,arg2,arg3, ...
   if in middle of list: arg1,,arg3, ...
   if at end of list: arg1,arg2 (just omit it)

### The DDE Framework

- Start Excel (provides default empty workbook, 3 sheets)
- Optionally, open an existing workbook
- Application processing
- Save / Save As of current workbook
- Exit Excel

# Starting Excel from SAS

For other versions of MS Office or Excel, the folder sequence below may differ:

```
X "C:\Program Files\Microsoft Office\Office\EXCEL.exe":
data null;
z=sleep(3); /* wait 3 seconds for Excel to start */
run;
Opens a new workbook,
with three empty worksheets:
Sheet1, Sheet2, Sheet3
```

# Open Existing Workbook from SAS

```
data _null_; /* talk to DDE, no output data */
file DDEcmds;
put '[open(
     "c:\YourFolder\YourWorkbook.xls")]';
z=sleep(3); /* wait 3 seconds for it to open */
            /* it is important to wait before
run;
              sending next DDE command */
```

#### Finished Workbook Save As

```
data null;
file DDEcmds;
put '[error(false)]';
put 'save.as
      ("c:\OtherFolder\DifferentFileName.xls")];
z=sleep(1);
run;
```

error(false) command tells Excel that you do not want any prompts to confirm intention

#### Exiting Excel from SAS

```
data _null_;
file DDEcmds;
put '[error(false)]';
put '[quit()]'; /* empty parenthesis */
run;
```

error(false) command tells Excel that you do not want any prompts to confirm intention

## doing it all with macros is easier

```
%XLStart;
%XLDDEcmdsFileName;
%XLOpen(WorkBook=
    c:\YourFolder\YourWorkbook.xls);
%XLSaveAs(WorkBook=
    c:\OtherFolder\DifferentFileName.xls);
%XLExit;
```

- Details out of scope of presentation
- Macros & sample programs available by email

## Graphs + Table in Worksheet

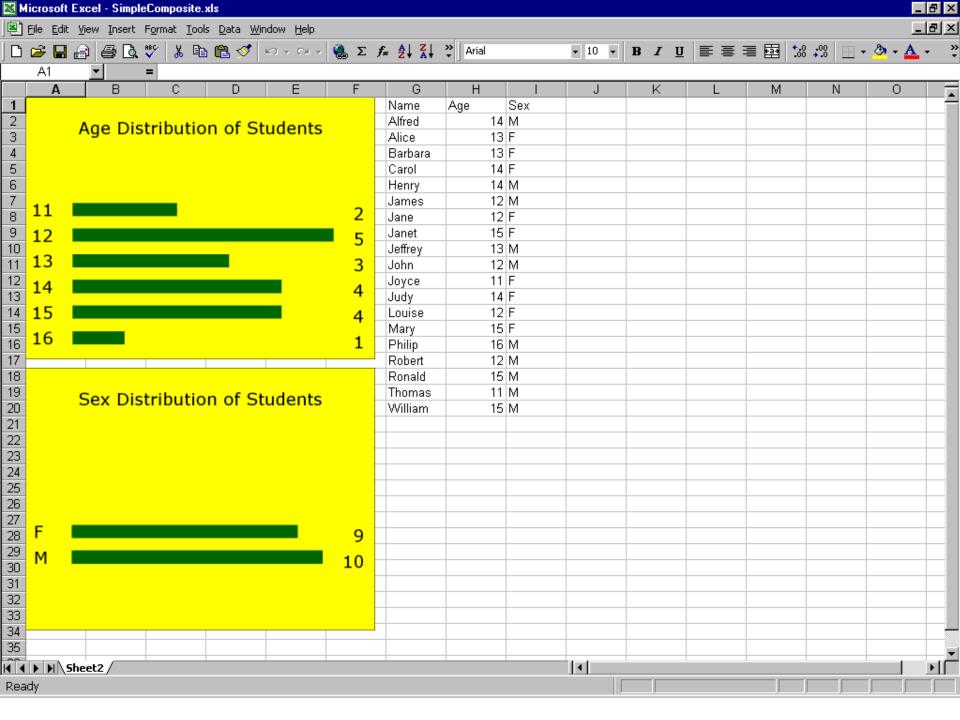

#### **Usual Start**

#### OPTIONS NOXWAIT NOXSYNC;

```
X "C:\Program Files\Microsoft Office\Office\EXCEL.exe";
data _null_;
z=sleep(3);
run;
```

filename YourFileRef dde "excel|system";

#### insert table labels

```
FILENAME labels DDE
          'EXCEL|Sheet2!R1C7:R1C9';
DATA NULL;
FILE labels;
LABEL1 = 'Name';
LABEL2 = 'Age';
LABEL3 = 'Sex';
PUT LABEL1 LABEL2 LABEL3;
RUN;
```

#### load the data

```
FILENAME tbldata DDE
          'EXCEL|Sheet2!R2C7:R20C9';
DATA NULL;
FILE tbldata;
SET sashelp.class;
PUT Name Age Sex;
RUN;
```

#### Not Shown Here

Use SAS/GRAPH to create two bar charts, image1.gif and image2.gif

#### insert & size first graph

```
DATA NULL;
FILE ddecmds;
PUT '[WORKBOOK.ACTIVATE("Sheet2")]';
PUT '[SELECT("R1C1")]';
PUT
 '[INSERT.PICTURE("C:\VIEWS\image1.gif")]';
PUT '[FORMAT.SIZE(280,210)]';
    /* default size IS 600,450 */
```

#### insert & size second graph

```
PUT '[SELECT("R18C1")]';
PUT

'[INSERT.PICTURE("C:\VIEWS\image2.gif")]';
PUT '[FORMAT.SIZE(280,210)]';
PUT '[SELECT("R1C1")]';
RUN;
```

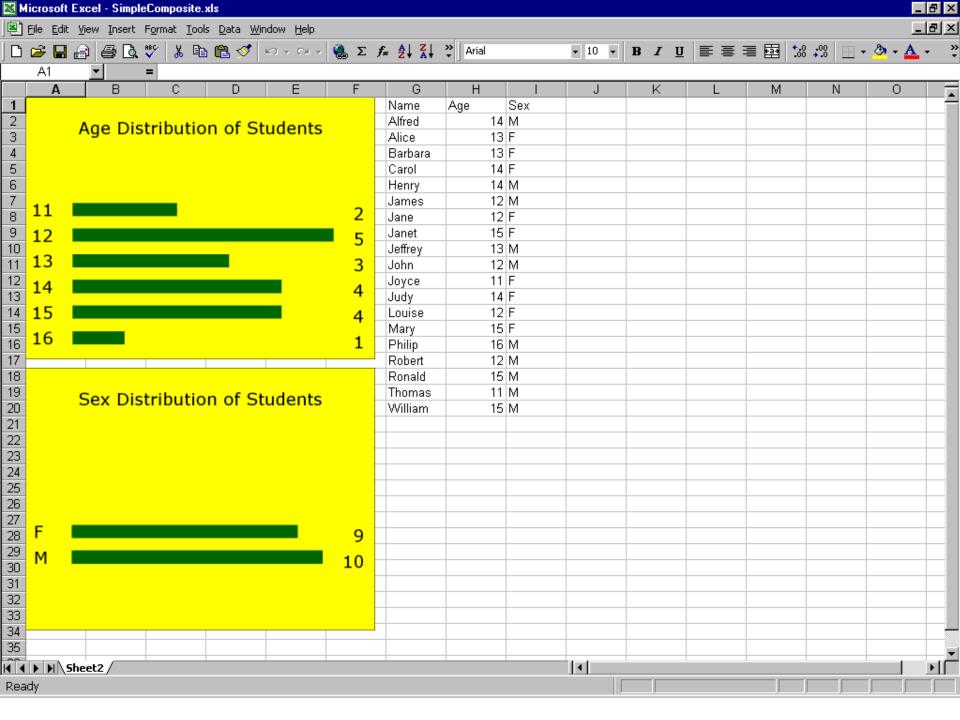

# The Table Can Be Improved using the methods you learn today

Code to create the result on the next slide, featuring an improved table, was published in VIEWS News Issue 40.

Please find with web search, or request URL via email to me.

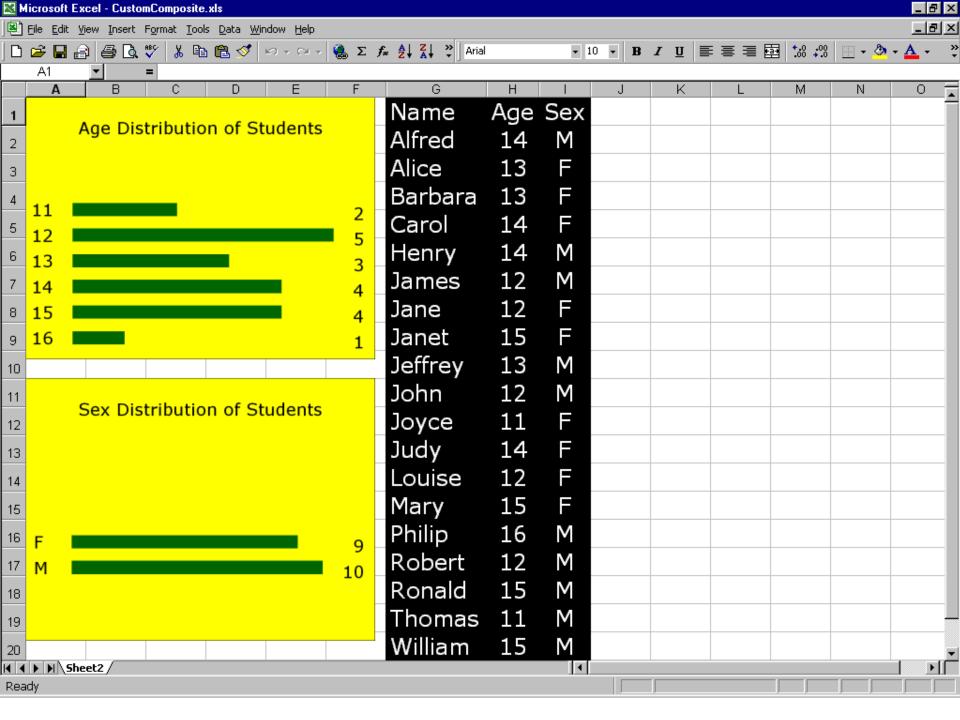

#### Fonts & Colors for Data in Cells

#### WorkSheet with Default Format

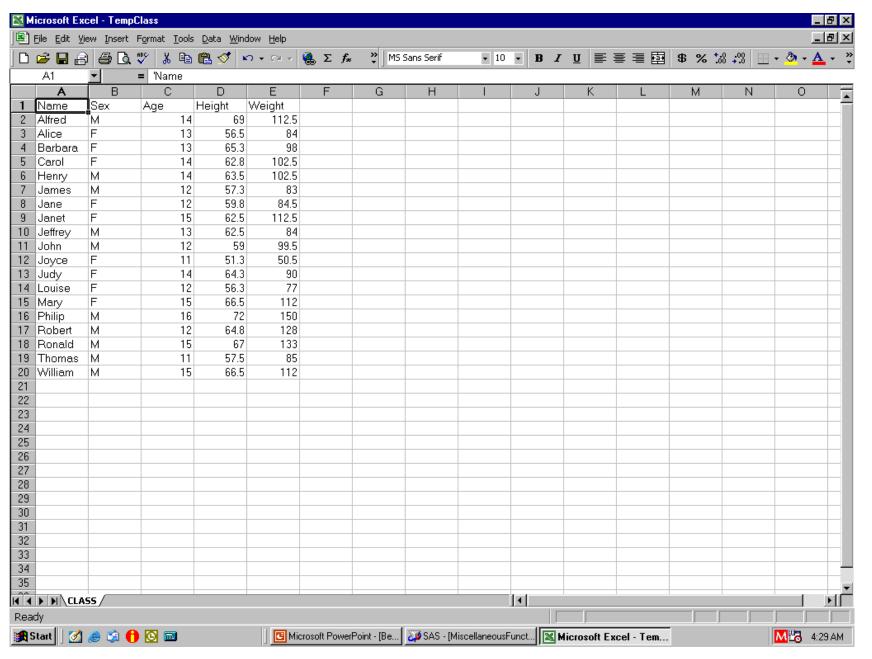

## Font Formatting – Step 1

- Activate worksheet (if not already there)
   Not really necessary—
   this workbook has only one worksheet
- Select the cells to be formatted

```
data _null_;
file DDEcmds;
put '[workbook.activate("CLASS")]';
put '[select("R5C3:R7C5")]';
run;
```

#### Select Cells To Be Formatted

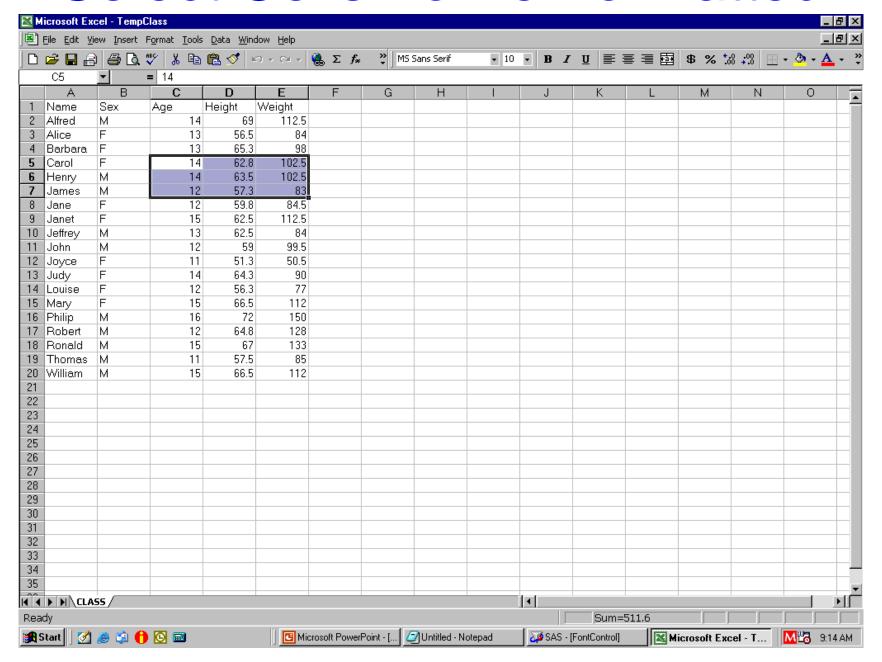

# Font Formatting – Step 2

```
We want:
font Verdana
style Bold
size 16 point
(Excel) color 3
data null;
file DDEcmds;
put '[font.properties("Verdana","Bold",16,,,,,,3)]';
run;
```

# Font Changed, but Obscured

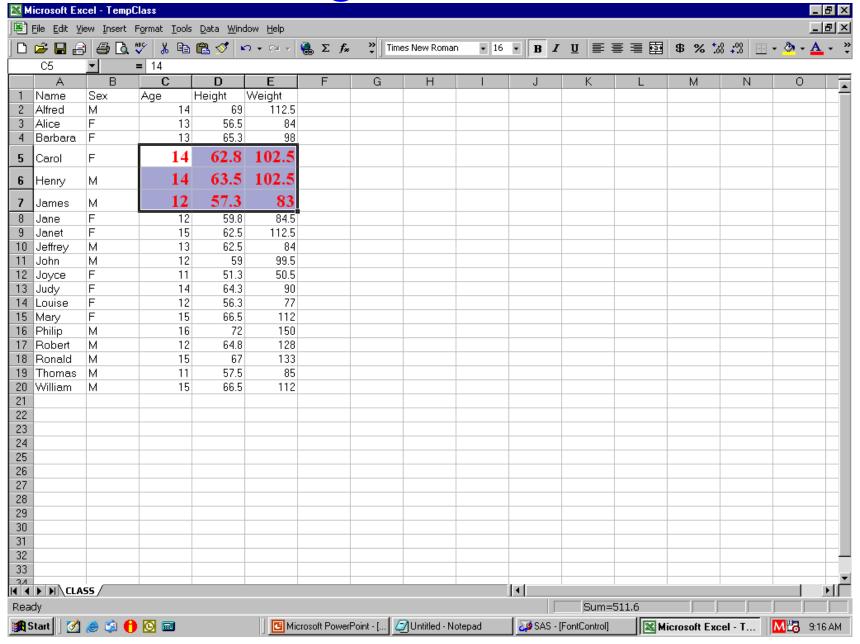

## Font Formatting – Step 3 for Demo

After block of cells formatted, predecessor select("R5C3:R7C5") command leaves them highlighted.

But I want to see new color.

#### Move the focus:

```
data _null_;
file DDEcmds;
put '[select("R1C1")]';
run;
```

# "I can see clearly now."

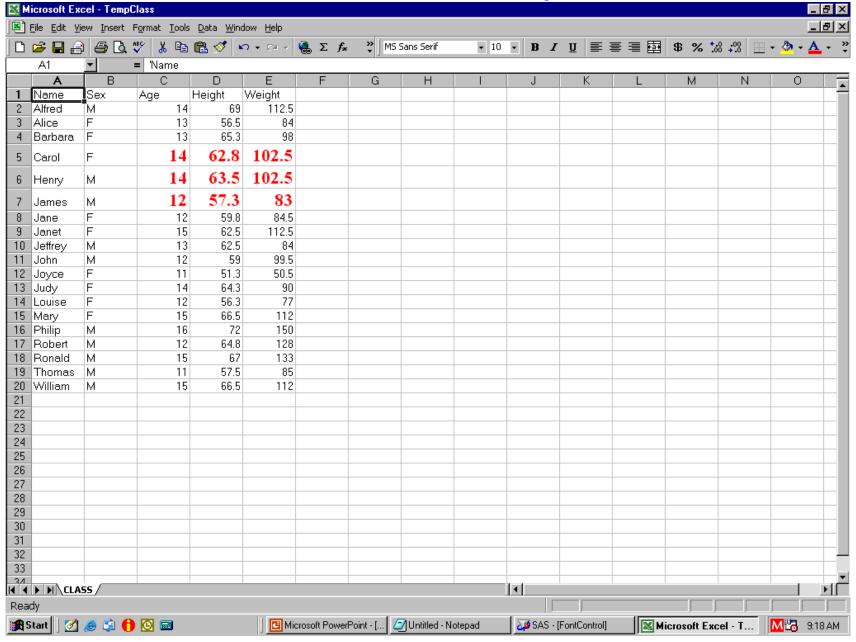

## Font Formatting – All In One Step

```
data null;
File DDEcmds;
put '[workbook.activate("Class")]';
put '[select("R5C3:R7C5")]';
put '[font.properties
     ("Verdana", "Bold Italic", 16,,,,,,3)];
put '[select("R1C1")]';
run;
```

# **Background Colors for Cells**

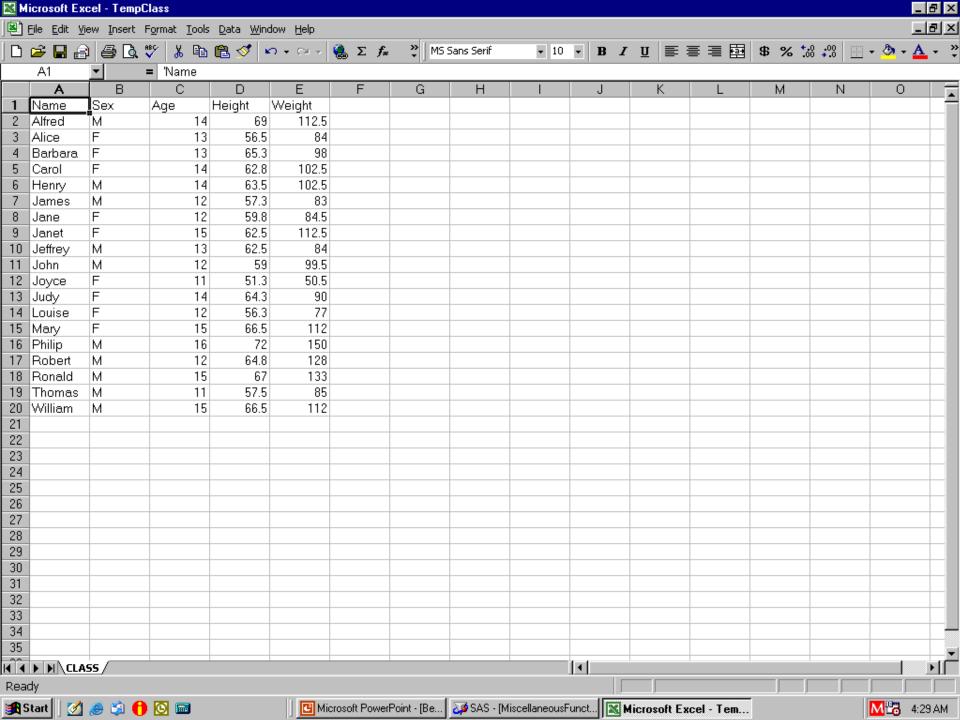

### Color the Cell Background

```
data _null_;
file DDEcmds;
put '[select.special(11)]';
put '[patterns(1,,3,true)]'; /* 3 = red */
put '[select("R1C1")]'; /* move the focus */
run;
```

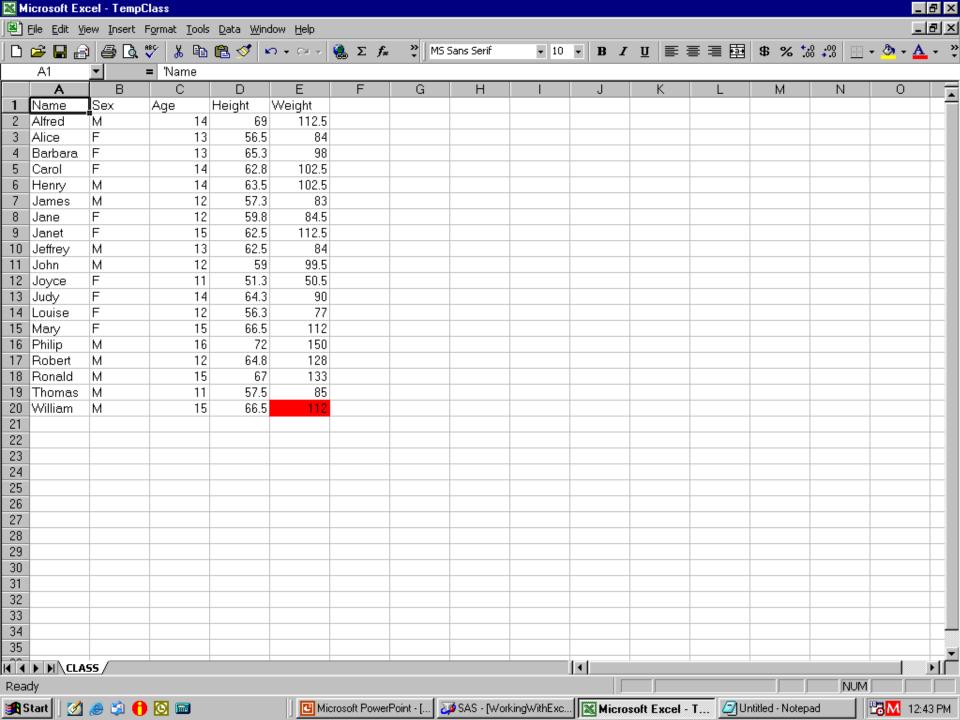

## Remove the Background Color

```
data _null ;
file DDEcmds;
put '[undo()]';
run;
/* UNDO moves the focus
  from R1C1 back to the cell
  where the background color is undone,
  and leaves it there */
```

## Color Undone, Cell Still Selected

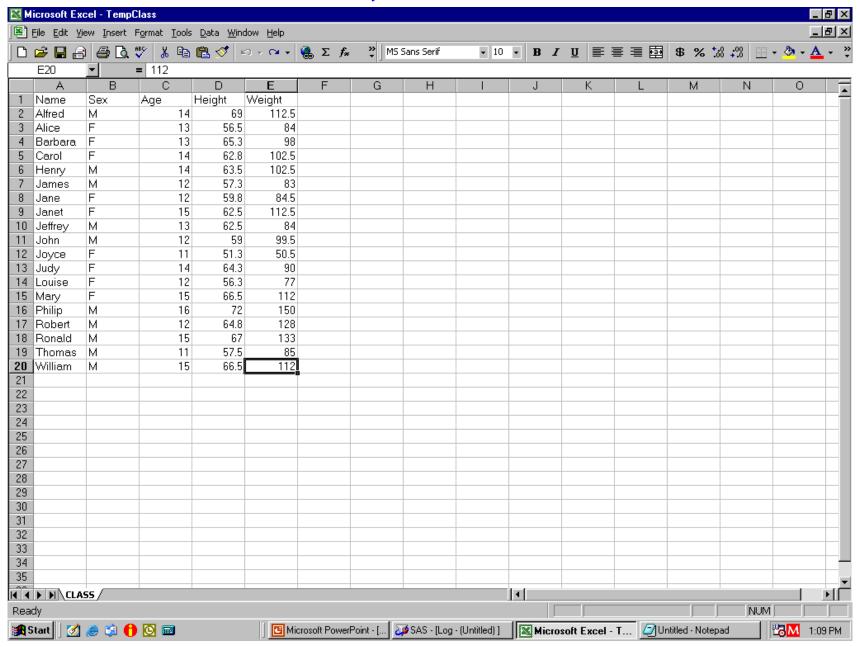

# Using Formulas in Excel

## Using Formulas in Excel

- Normally,
   could create data in SAS pre-load process
- Suppose, however, we want columns derived from Excel subtotals
- For demo only,
   working with simple spreadsheet content,
   without subtotals
- With subtotals present,
   use of Excel formulas works the same

#### Get New Column Left of Column 4

```
data _null_;
file DDEcmds;
put '[select("C4")]';
put '[insert(4)]'; /* 4 specifies type of INSERT */
run;
```

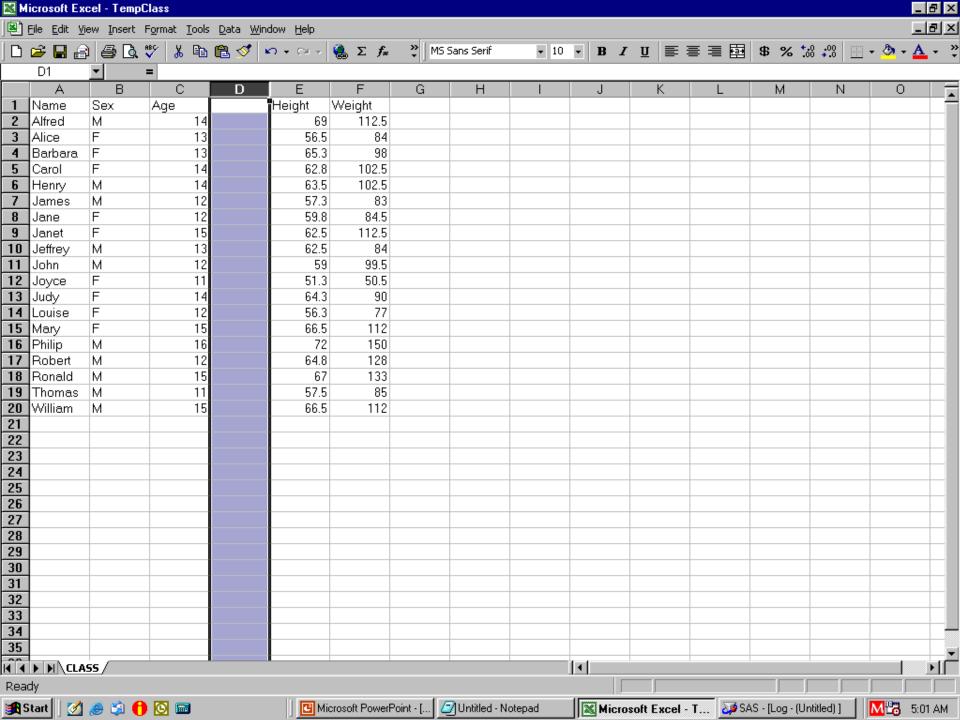

# Format Cells in Column like SAS Format 4.1

```
/* no need to re-select column, focus still there */
data _null_;
file DDEcmds;
put '[Format.Number("#0.0")]';
run;
```

#### Insert a Heading for New Column 4

```
filename Cell1 DDE "EXCEL|Class!R1C4";
data _null_;
file Cell1;
put 'Lbs./Yr.';
run;
```

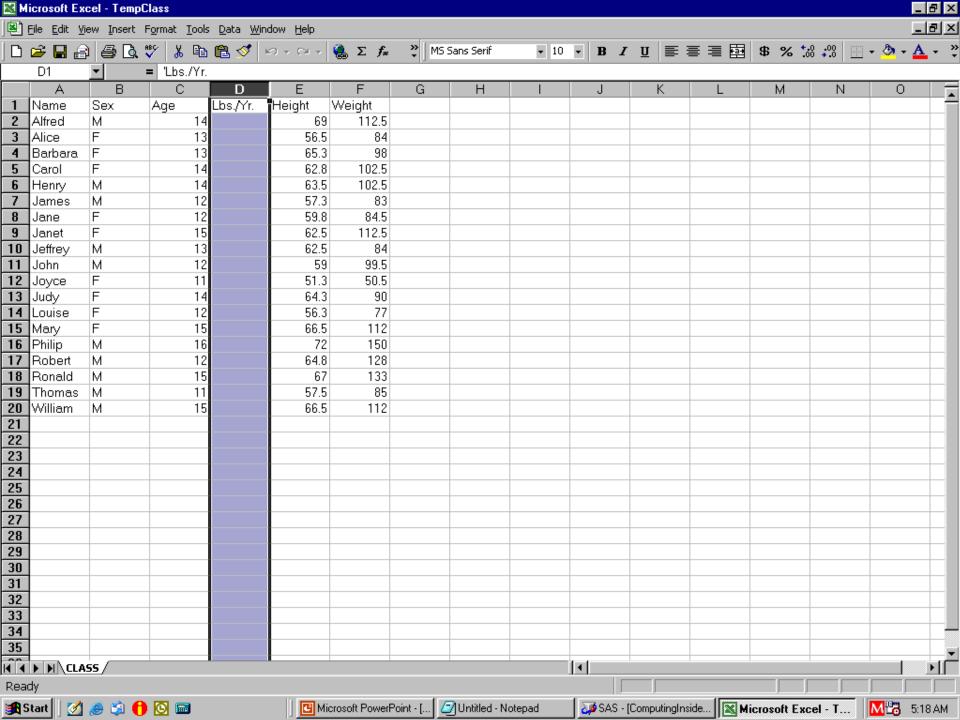

# Column 3 to be Divisor Create some null (missing) values Create some 0 values

```
data null;
file DDEcmds;
put '[select("C3")]';
put '[formula.replace("16", "",1,,false,false)]';
put '[formula.replace("12","0",1,,false,false)]';
put '[select("R1C3")]'; /* remove highlight */
run;
```

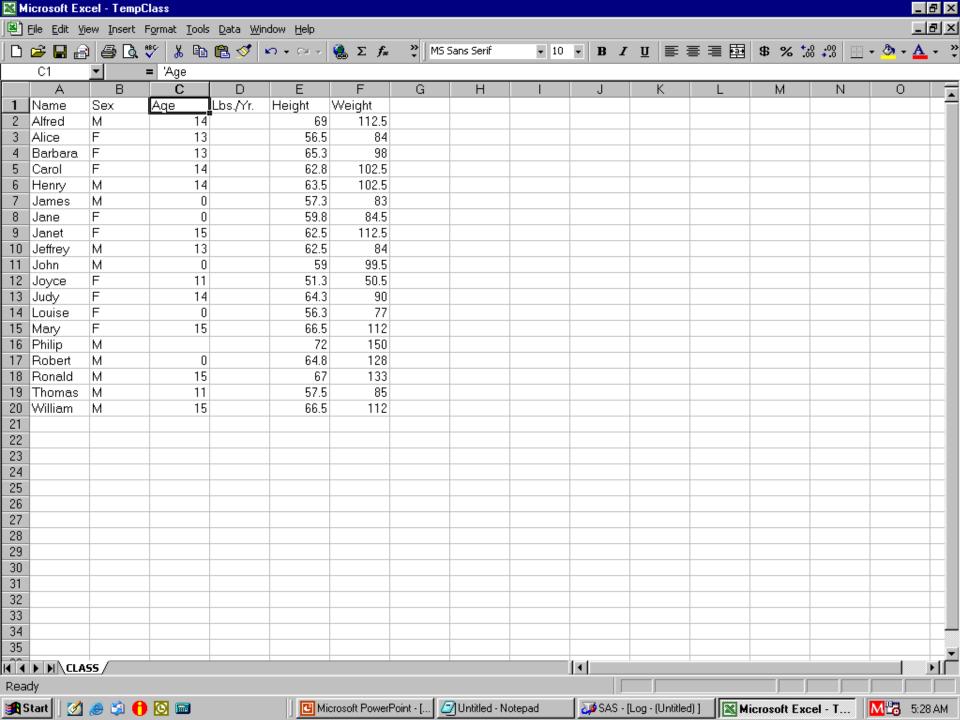

#### Divide Weight By Age

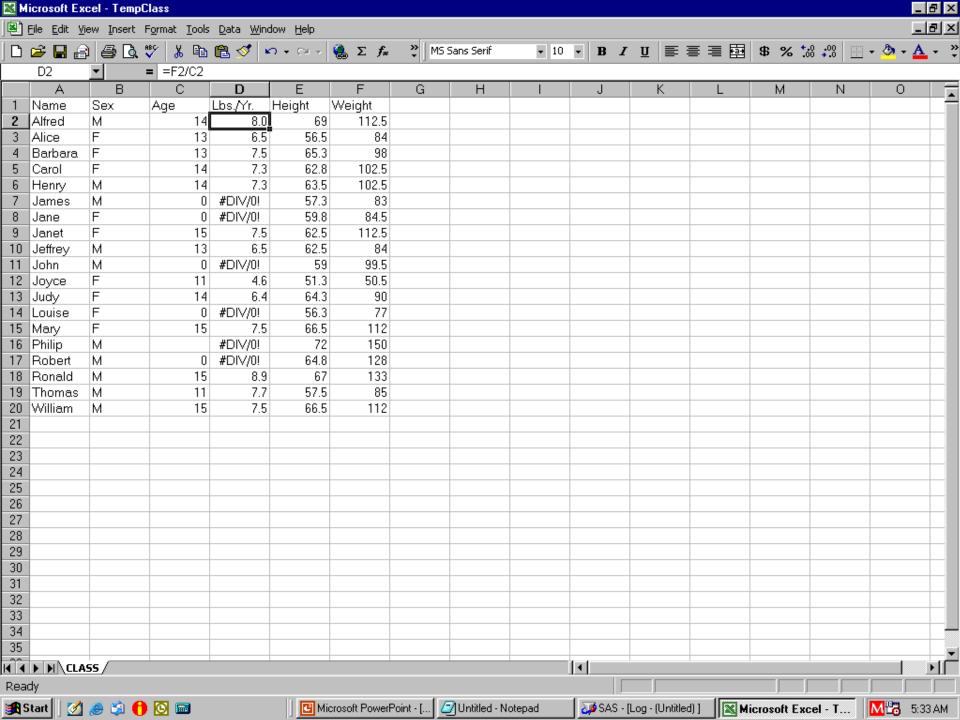

#### Get Rid of Error Message #DIV/0!

```
data _null_;
file DDEcmds;
put '[select.special(3,16)]';
put '[clear]';
run;
```

#### Cleared Cells Remain Selected

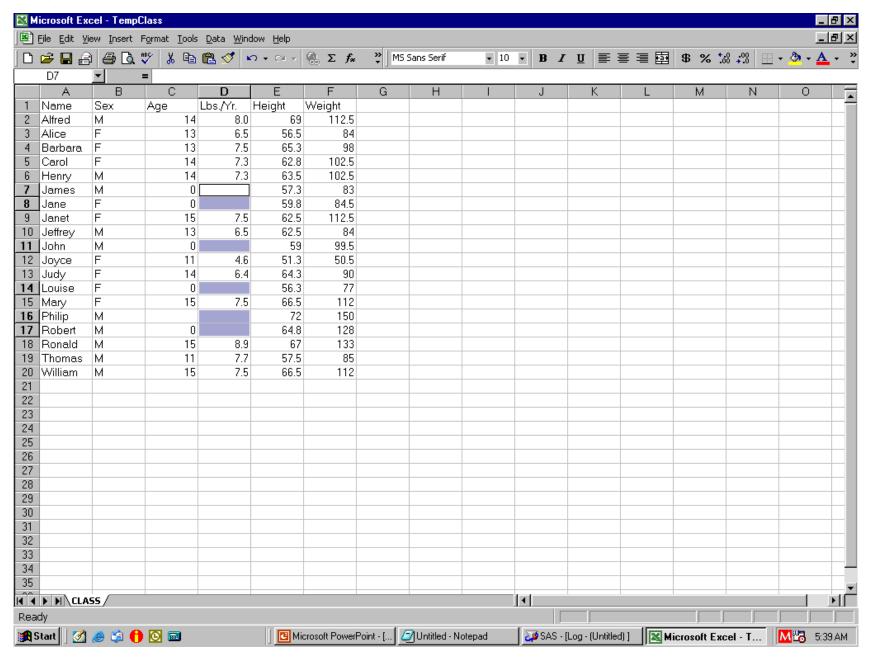

#### Replace Nulls with "N/A"

```
data _null_;
file DDEcmds;
put '[formula.replace("","N/A",1,,false,false)]';
put '[select("R1C4")]'; /* remove highlight */
run;
```

#### **Almost Finished**

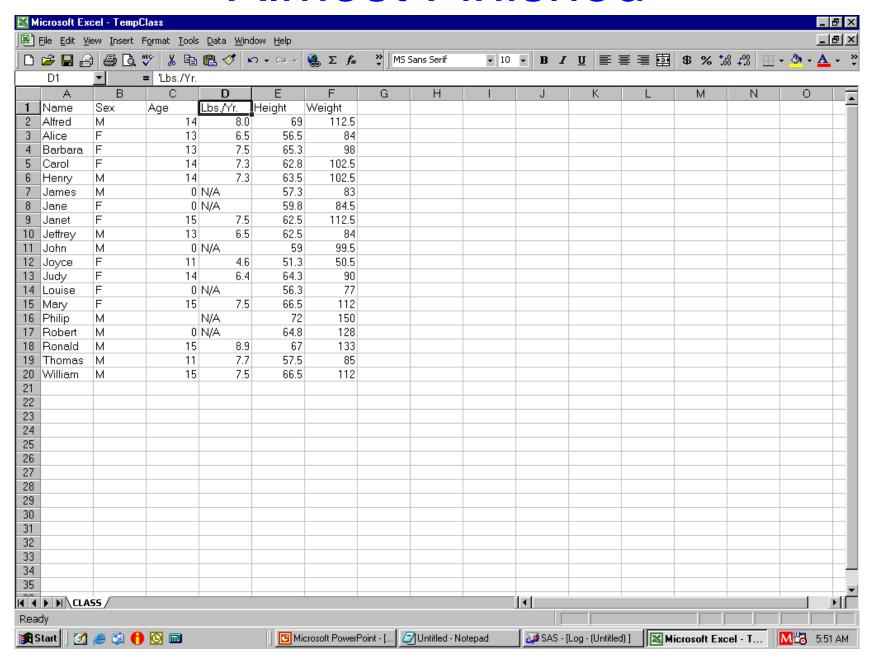

### Formatting Headings & Data

#### **Bold Headings & AutoFit Columns**

```
data _null_; /* also, remove the highlight */
file DDEcmds;
put '[select("R1")]';
put '[font.properties("","Bold")]';
                  /* "", = font unchanged */
put '[select("C1:C6")]';
put '[column.width(,,,3)]'; /* commas req'd. */
                    /* 3 = AutoFit */
put '[select("R1C1")]'; run;
```

#### Better, But Still Not Finished

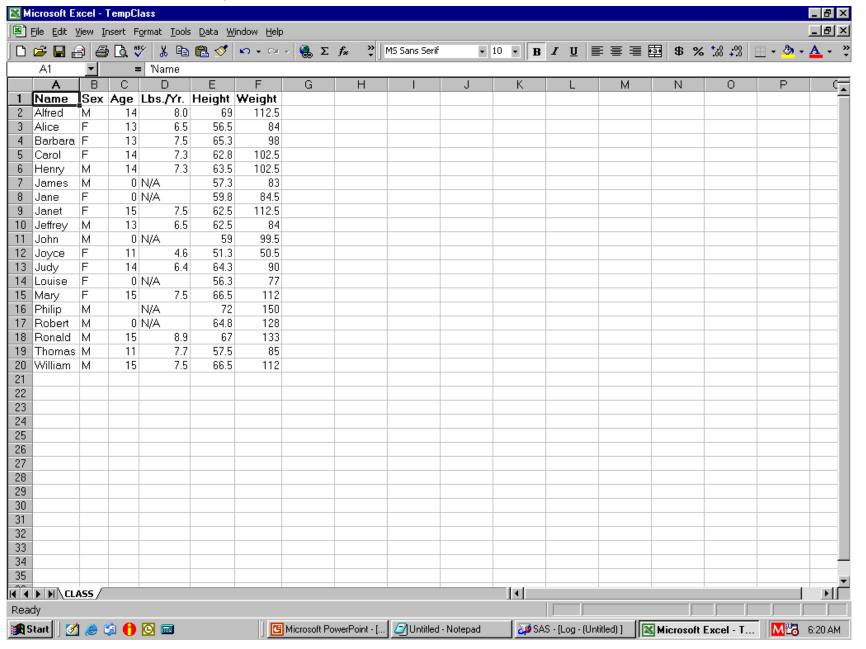

#### Align Some Columns

```
data null;
file DDEcmds;
put '[select("C2:C3")]'; /* Sex & Age Columns */
put '[alignment(3,false,3,0)]'; /* 3 = Center */
put '[select("C4")]'; /* Lbs. / Yr. Column */
put '[alignment(4,false,3,0)]'; /* 4 = Right */
put '[select("R1C1")]';
run;
```

#### Need Fix Format of Height, Weight

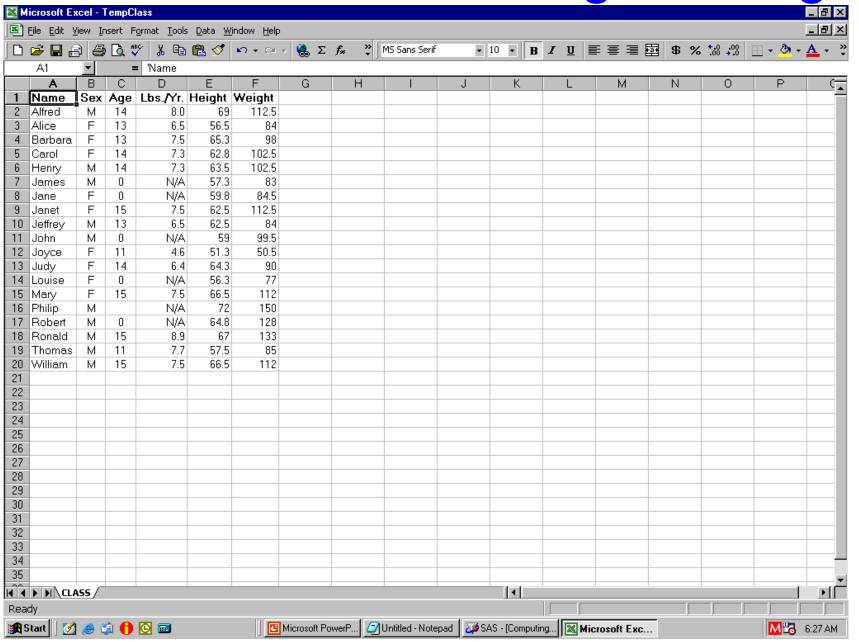

#### Format Hgt & Wgt Columns as 4.1

```
data _null_;
file DDEcmds;
put '[select("C5:C6")]';
put '[format.number("#0.0")]';
put '[select("R1C1")]';
run;
```

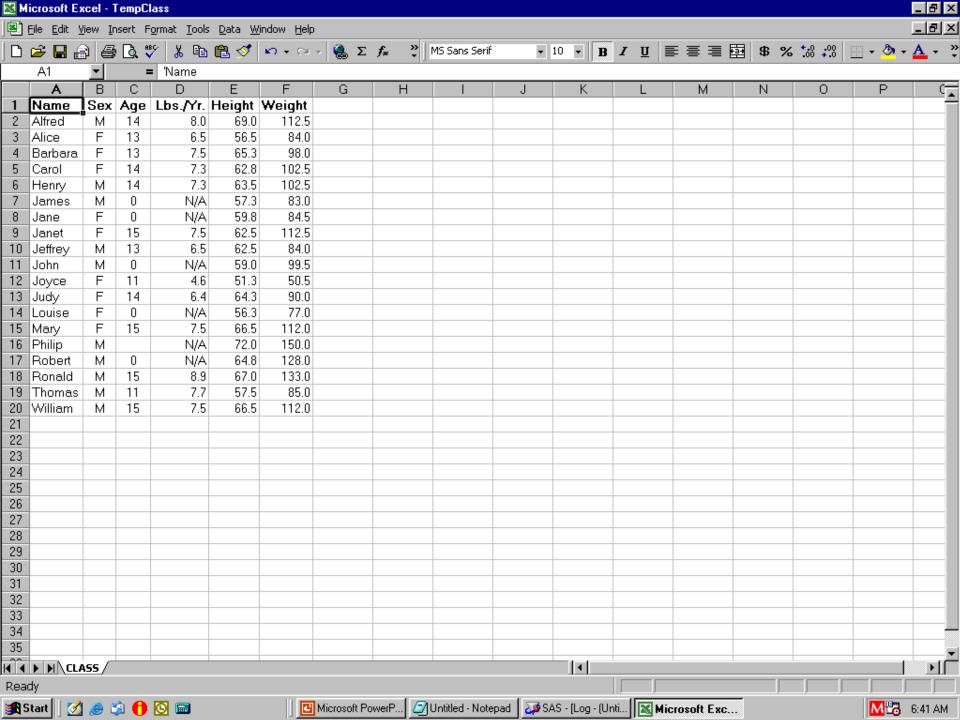

- Remaining Slides Not In the Paper
- Code Used Available Via Email

#### **Excel Subtotals**

#### Two Solutions

- 1. Separate Custom Worksheets for each level
- DDE use\* of Excel's subtotals

\*Requires a pre-built Excel macro for one step

# Excel Subtotals Solution 1 Separate Custom Worksheets For Each Level

#### Alternative to Excel Subtotals

#### Another Way to Do Subtotals

- Custom Design: Really "Have It Your Way"
- Prepare
   multiple pre-formatted empty WorkSheets
- Load them via DDE
- May have to use Software Intelligence for post-load formatting
- User moves from "level" to "level"
   via Tab Navigation, not Excel "Level Buttons"
- Here showing only results, not code

#### Overview WorkSheet

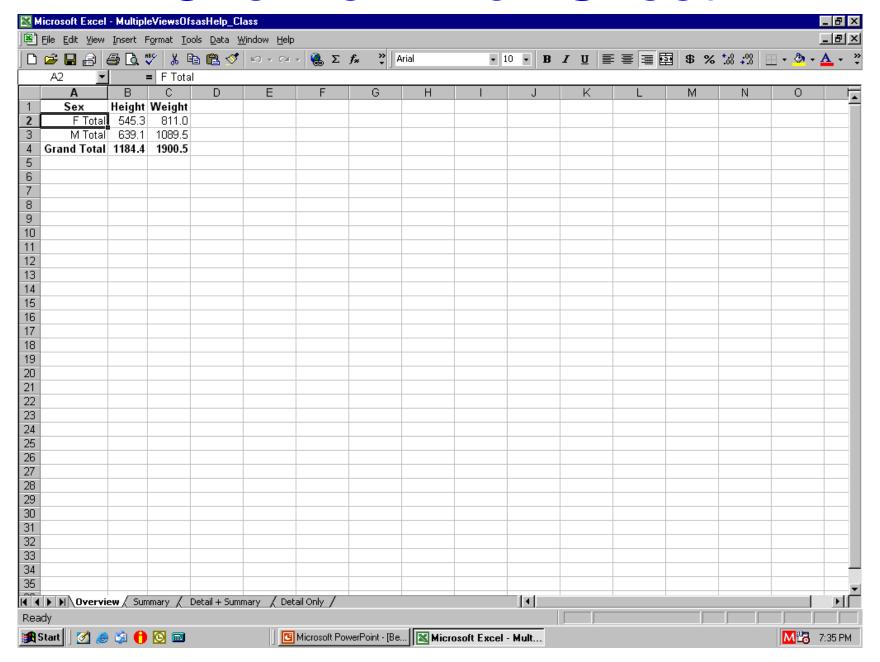

# Summary WorkSheet

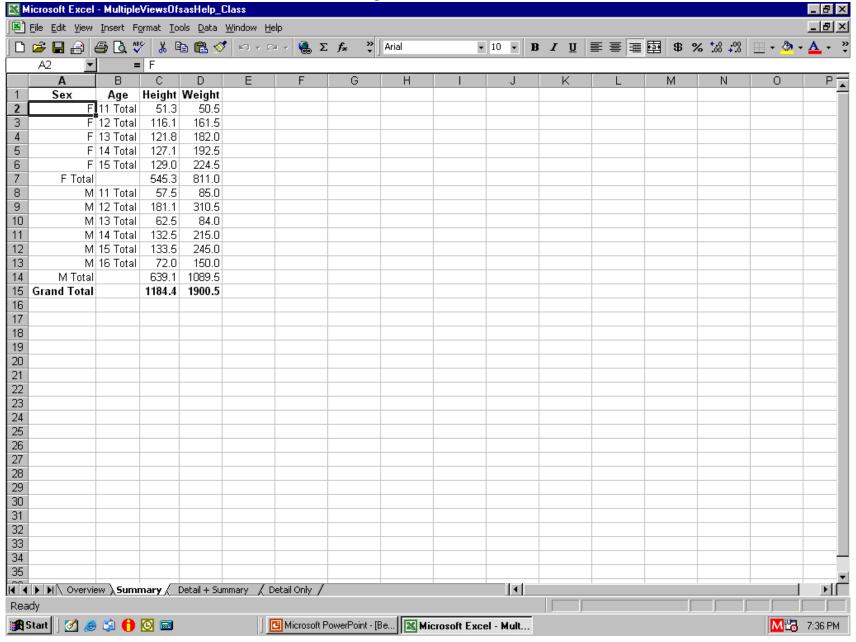

# Detail + Summary WorkSheet

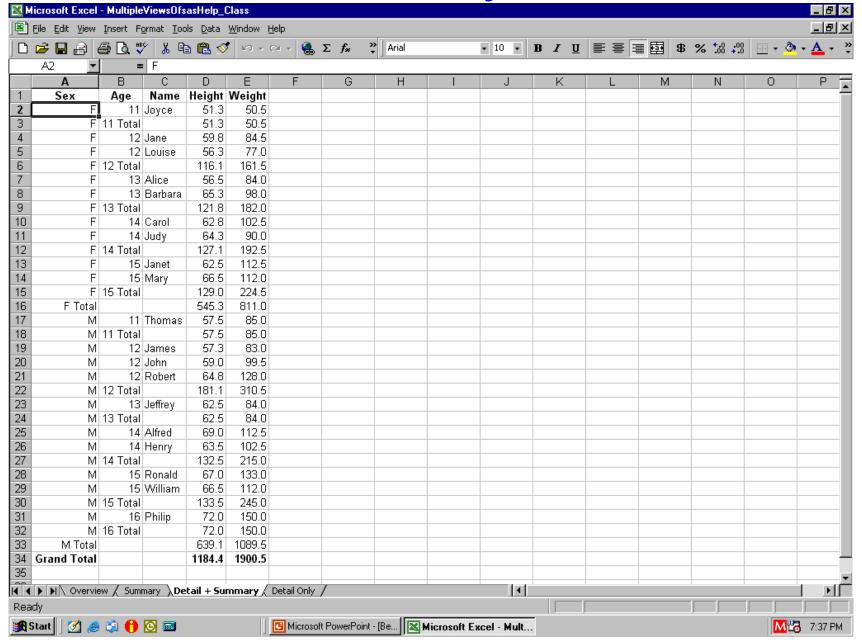

### Detail Only WorkSheet

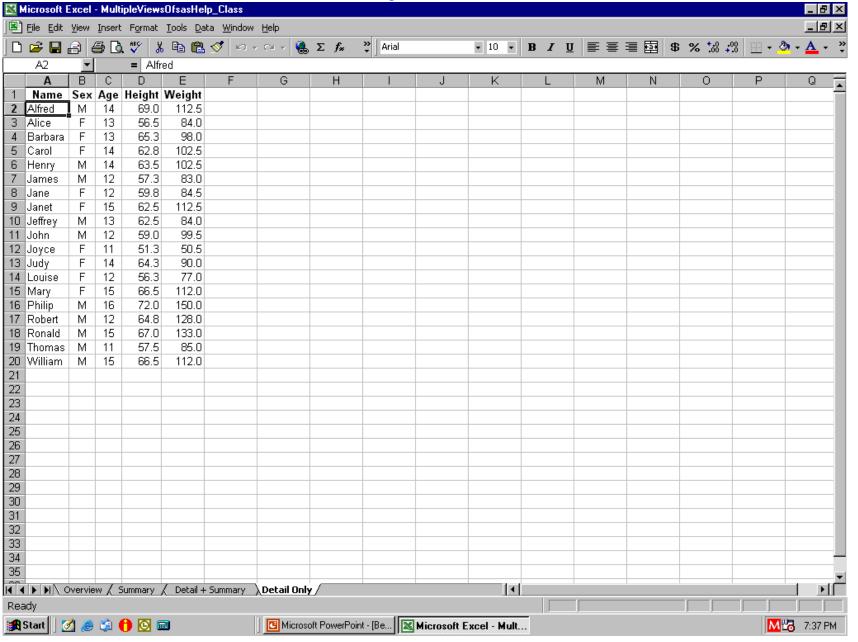

# Excel Subtotals Solution 2 DDE use of Excel's subtotals

#### Loaded WorkSheet (e.g., via Export)

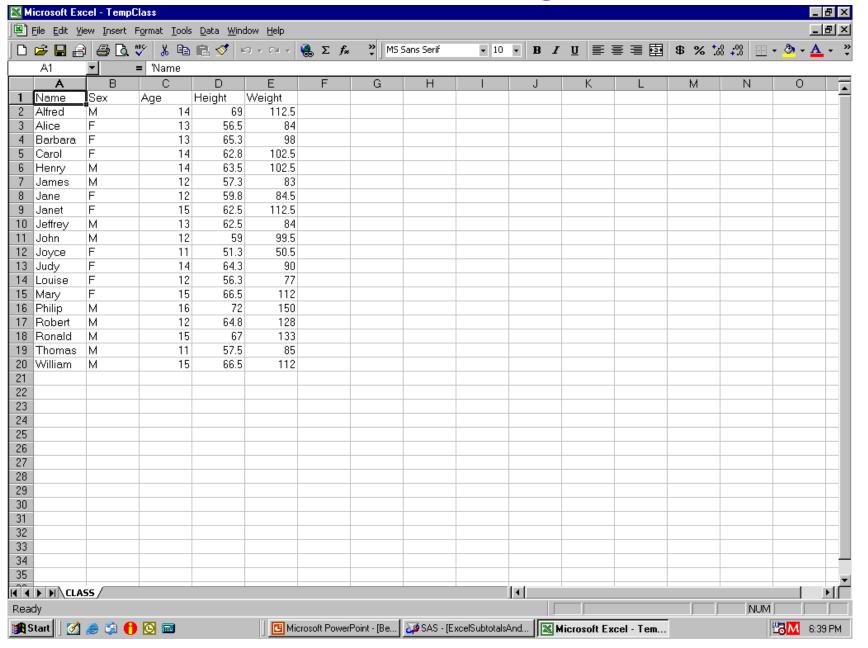

#### Sort the Data

```
data null;
file DDEcmds;
put '[select("R1C1:R65536C256")]; /* all cells */
put '[sort(1,"Sex",1,"Age",1,"Name",1,1,1,0)]';
put '[select("R2C1")]'; run;
/* "Key",1 = sort on Key ascending */
/* 1 = sort by rows */
/* 1,1,0 = Normal sort, Headers present,
          Not case sensitive */
```

## By Name Within Age Within Sex

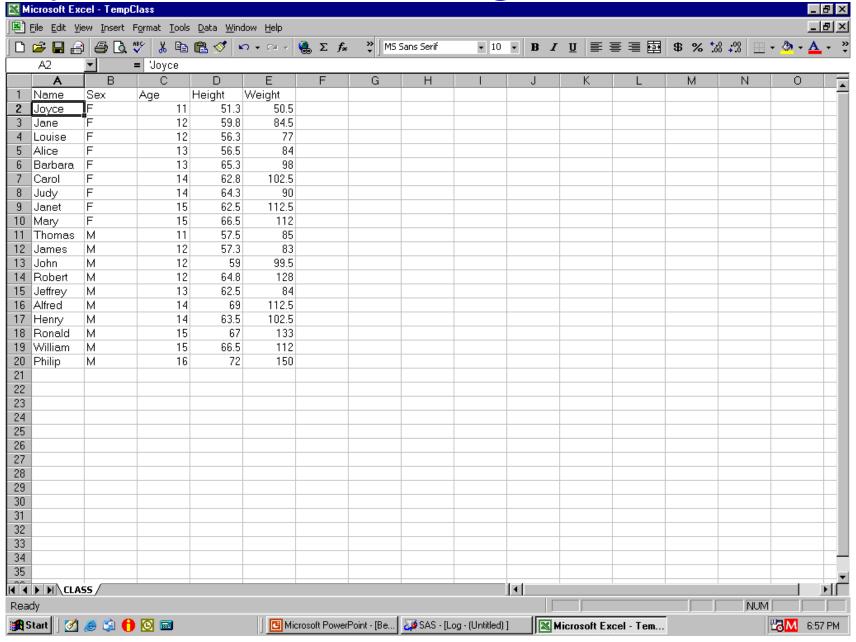

# Close Data Workbook, Open a Workbook of Only Excel Macros

```
data _null ;
file DDEcmds;
put '[close(true)]';
x=sleep(1);
put '[open("C:\Folder\ExcelMacros.xls")]';
x=sleep(3);
run;
```

#### Only Excel Macros Here

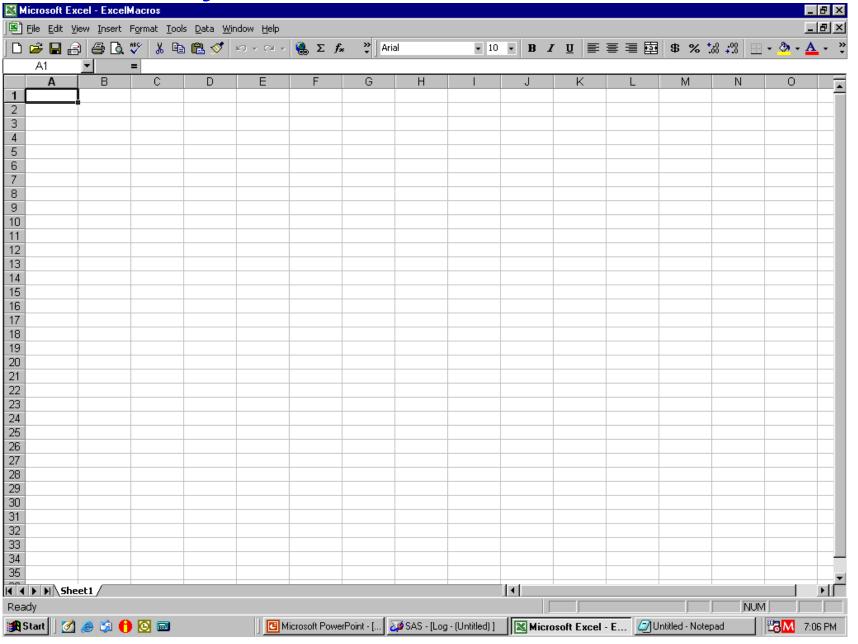

## Open Macro for Demo Only

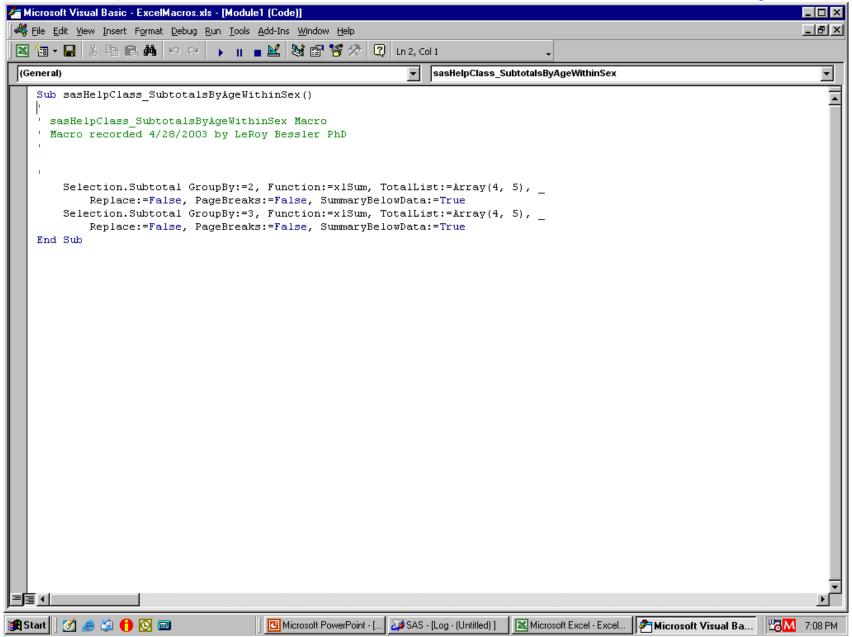

# Open Macro for Demo Only

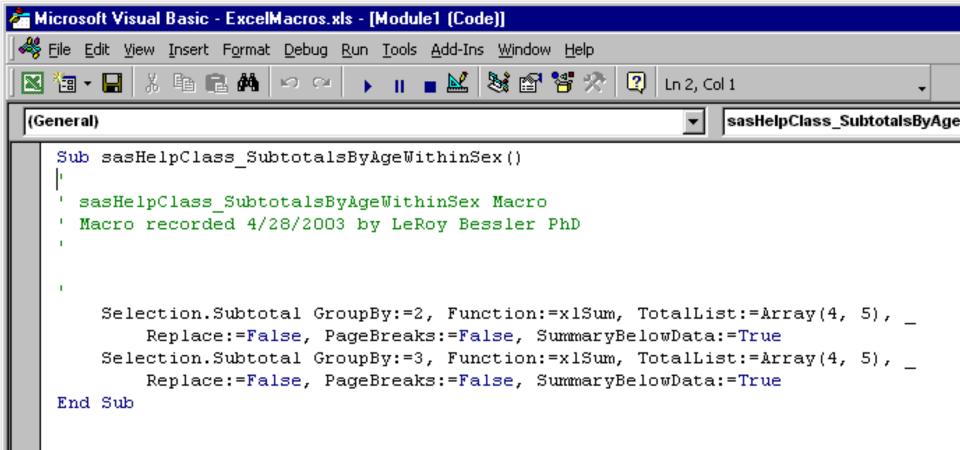

#### Open Data Workbook, Run the Subtotals Excel Macro

```
data _null_;
file DDEcmds;
put '[open("C:\Folder\TempClass.xls")]';
x=sleep(3);
put '[run("ExcelMacros.xls!DoSubtotals",false)]';
run;
```

#### Subtotals, but Grand Totals Twice!

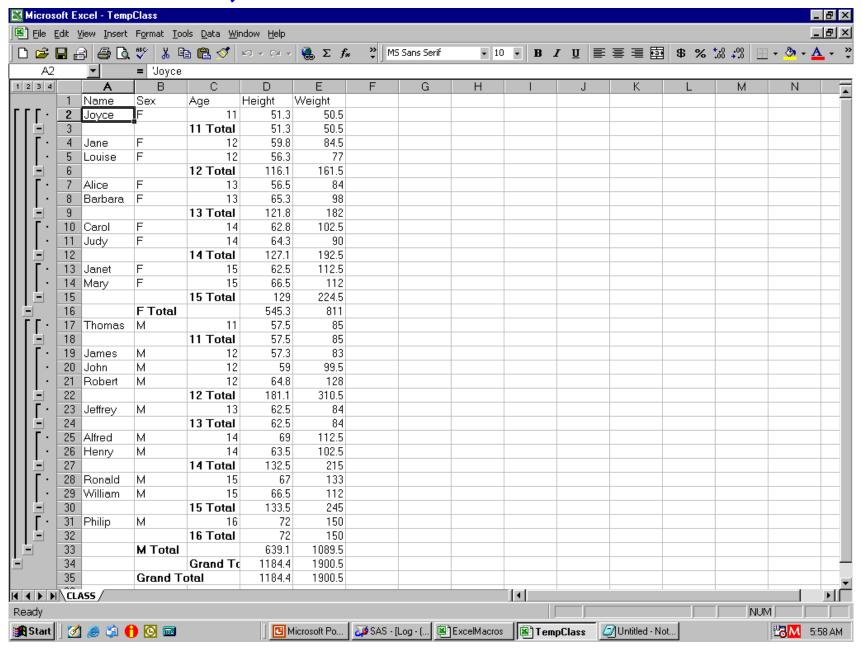

#### Removing the Extra Grand Total

#### Subtotals, but Grand Totals Twice!

|                |    |         |          | · -      |        |        |  |
|----------------|----|---------|----------|----------|--------|--------|--|
|                | 29 | William | М        | 15       | 66.5   | 112    |  |
|                | 30 |         |          | 15 Total | 133.5  | 245    |  |
|                | 31 | Philip  | М        | 16       | 72     | 150    |  |
|                | 32 |         |          | 16 Total | 72     | 150    |  |
| Ė              | 33 |         | M Total  |          | 639.1  | 1089.5 |  |
| Ė              | 34 |         |          | Grand To | 1184.4 | 1900.5 |  |
|                | 35 |         | Grand To | otal     | 1184.4 | 1900.5 |  |
|                |    |         |          |          |        |        |  |
| IIM MINING ACC |    |         |          |          |        |        |  |

Ready

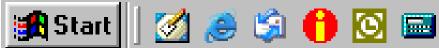

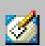

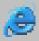

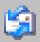

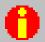

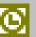

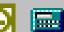

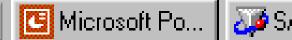

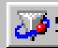

#### Reformat & Save

```
data null;
file DDEcmds;
put '[select("R1")]';
put '[font.properties("","Bold")]';
put '[select("C1:C5")]';
put '[column.width(,,,3)]';
put '[error(false)]';
put
'[save.as("C:\Folder\DataWithSubtotals.xls")]';
x=sleep(1); run;
```

## Remove Extra Grand Total, Part 1: Find Second from Last Row & Put Row Number in Symbol Table

```
filename Column DDE
 "EXCEL|CLASS!R1C1:R65536C1" notab;
data null;
length FirstCharInColumnCell $ 1;
infile Column truncover end=LastObs;
input FirstCharInColumnCell;
if LastObs;
call symput("RowToRemove",trim(left(_N_-1)));
run;
```

## Remove Extra Grand Total, Part 2 Select Second from Last Row & Delete It

```
data _null_; file DDEcmds;
put '[select("R' "&RowToRemove" '")]';
put '[edit.delete(3)]';
run; /* resolves to: put '[select("R34")]'; */
```

#### Only One Grand Total

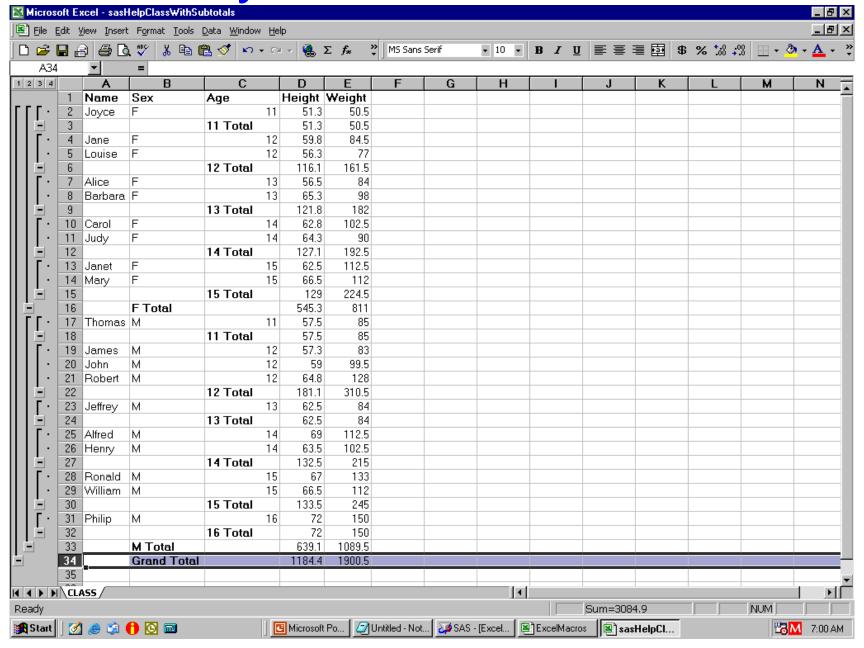

# Changing & Indenting Values Changing Excel Subtotal Labels

#### Pseudo-Indent Cell Content

```
data null;
file DDEcmds;
put '[select("R2C2:R15C2")]';
put
'[formula.replace("F","___Female",1,,false,false)]';
 /* change color of three _ to White
   to match cell background color: */
put '[font.properties(,,,,,,,,2,,,1,3)]';
run; /* 2 = White, StartAt = 1, ForLengthOf = 3 */
```

Indent Work In Progress

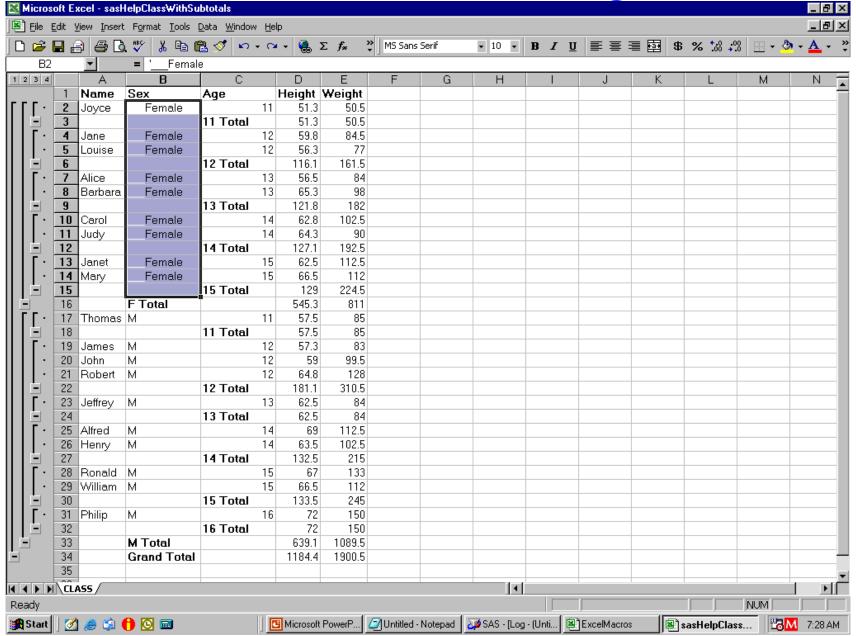

#### Indents Complete

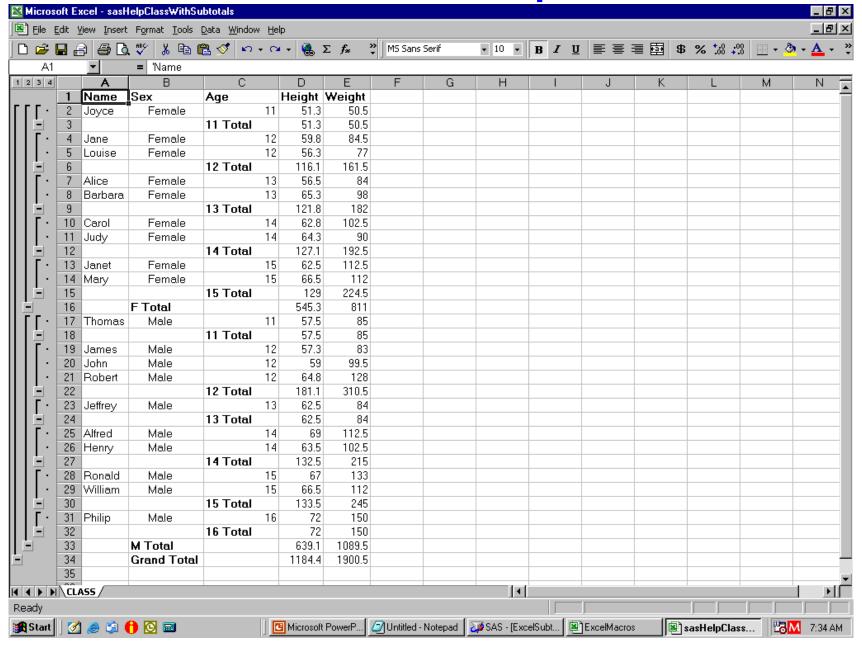

#### New Labels for Sex Subtotals

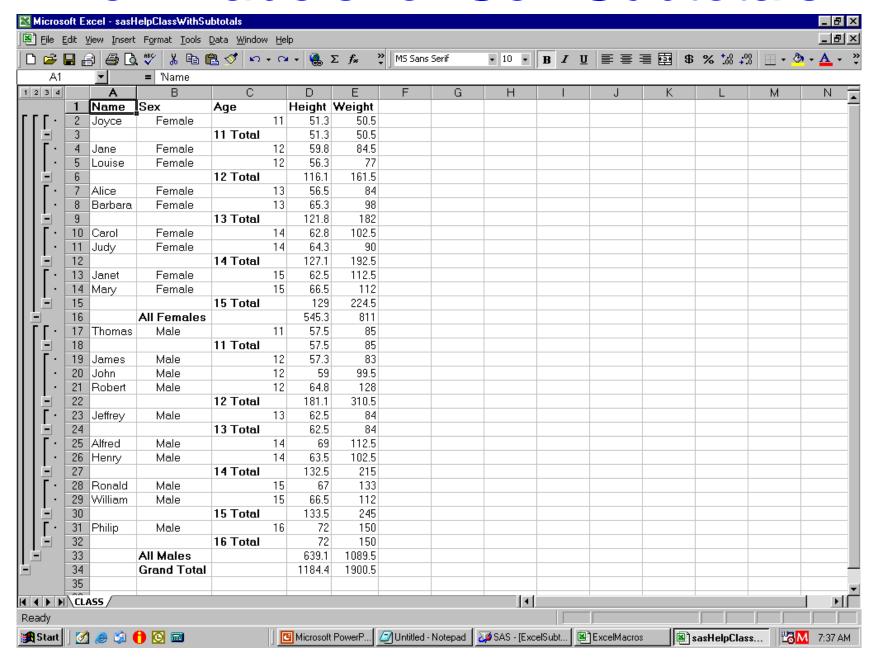

### Controlling Subtotal Display

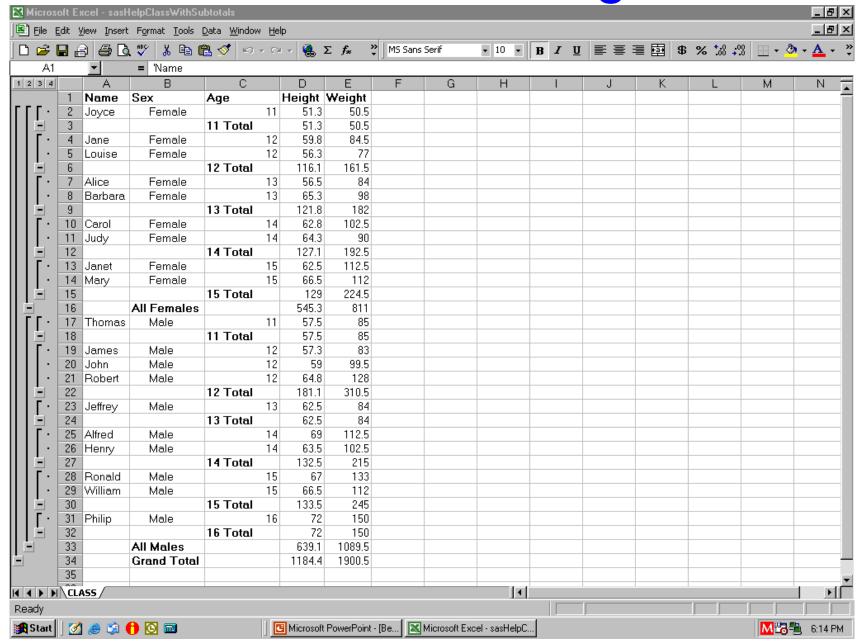

#### Show Subtotals Only to Level 3

```
data _null_;
file DDEcmds;
put '[show.levels(3,0)]';
run;
```

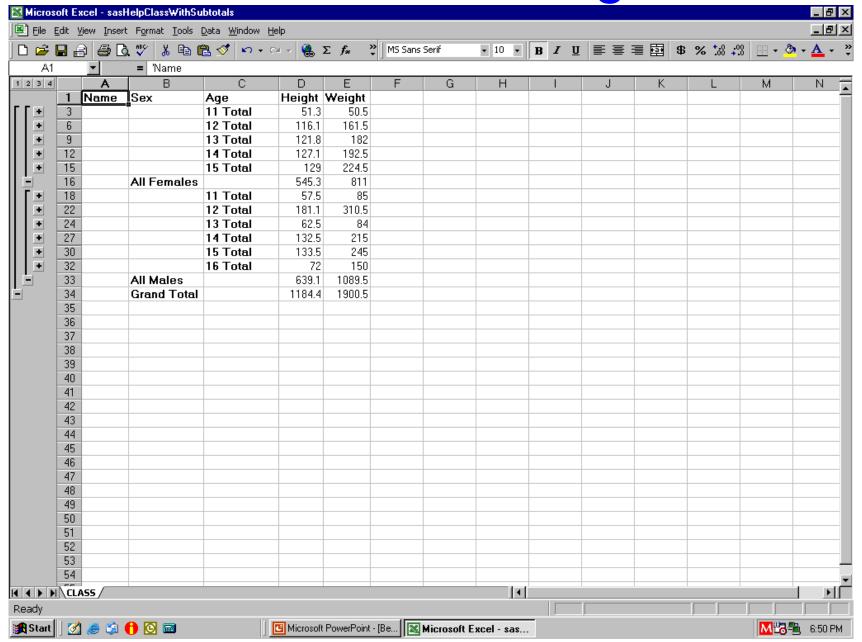

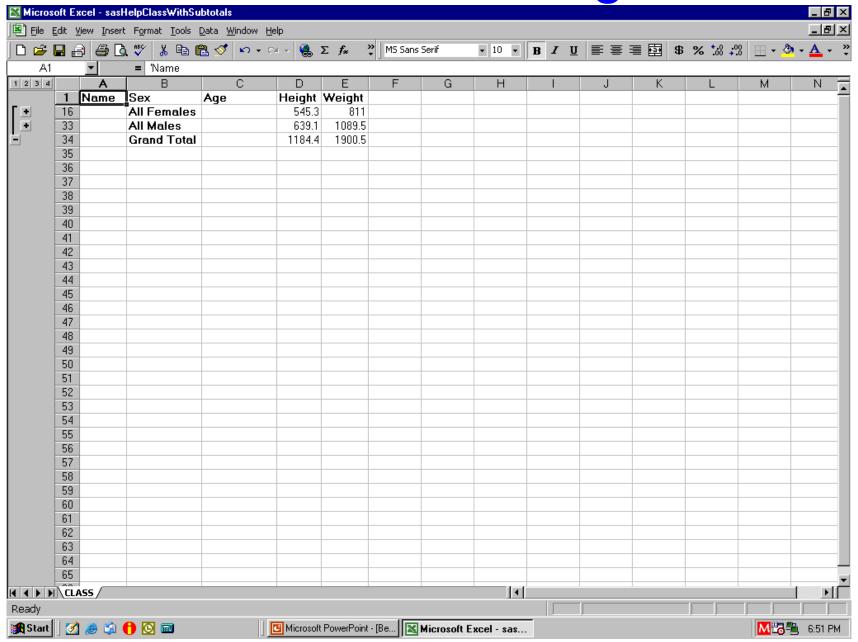

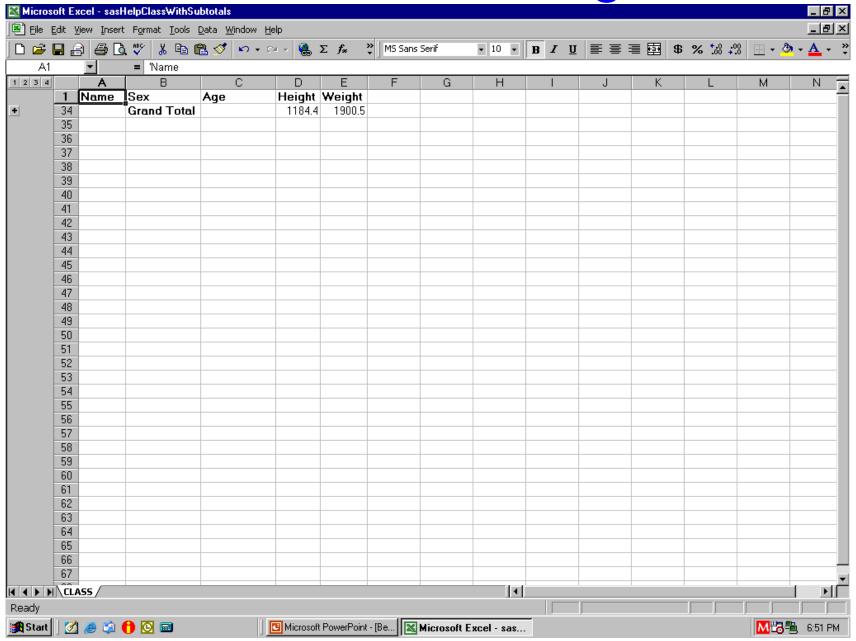

# When DDE seems incapable, you can use it to send keystrokes

# For Your Suggestions, Comments, Questions, etc., or To Request the Sample Programs & Macros

LeRoy Bessler PhD
Bessler Consulting and Research
Le\_Roy\_Bessler@wi.rr.com